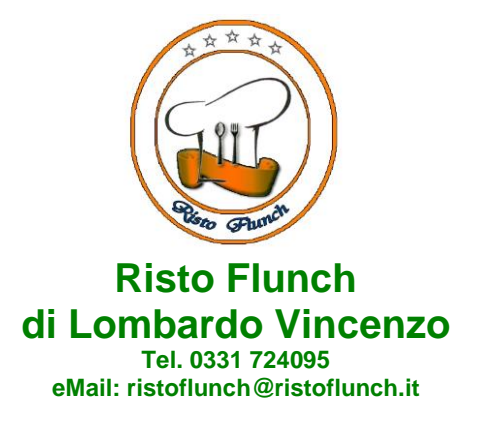

# **MANUALE DI UTILIZZO**

Questo manuale ha lo scopo di spiegare all'utenza il funzionamento del sistema informatizzato per la prenotazione dei pasti della mensa scolastica.

#### **ATTENZIONE:**

Per le indicazioni delle credenziali di accesso al portale di comunicazione con le famiglie (Portale Genitori), link d'accesso e codici personali si rimanda alla LETTERA CODICI E CREDENZIALI.

Qualora non ne siate in possesso, rivolgersi a Risto Flunch 0331/724095 per ottenerne una copia.

### *Servizio prenotazione mensa scolastica*

A partire dal nuovo anno scolastico 2023/2024 il servizio di ristorazione scolastica sarà oggetto di una novità organizzativa legata alla prenotazione ed al pagamento dei pasti. Con il nuovo sistema, potrete acquistare per ogni utente (bambino) iscritto un credito che verrà decurtato automaticamente ad ogni pasto consumato.

### **MODALITA' DI RILEVAZIONE DELLE PRESENZE**

### *PRENOTAZIONE DA PARTE DELL'ENTE*

Le presenze in mensa verranno effettuate dalla Scuola/Società di Ristorazione Ristoflunch attraverso strumenti informatizzati. Tutti i genitori, potranno visualizzare il dettaglio presenze del proprio bambino collegandosi al **Portale Genitori** ad essi dedicato o attraverso l'applicazione, chiamata "**ComunicApp**", compatibile con la maggior parte dei dispositivi iOS e ANDROID, scaricabile dallo Store del proprio Cellulare e/o Tablet. Si precisa che l'APP non è supportata su dispositivi Windows Phone.

### **MODALITA' DI PAGAMENTO**

Qui di seguito verranno illustrate le modalità di pagamento messe a disposizione dell'utenza per poter pagare i servizi offerti.

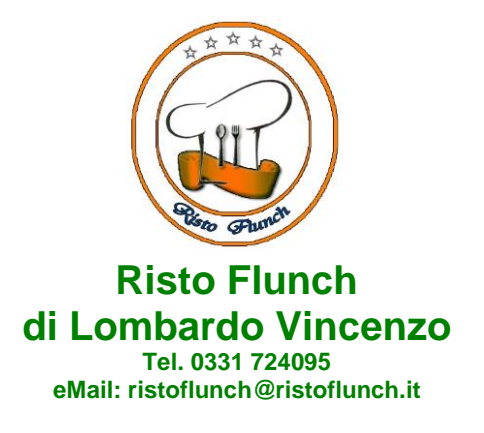

#### *PAGAMENTO MAV*

Per effettuare le ricariche sarà possibile utilizzare la modalità MAV ONLINE.

Per procedere al pagamento è necessario generare il codice MAV di pagamento accedendo al **Portale Genitori** a voi dedicato, andando nella sezione **Pagamenti -> Effettua una ricarica** e indicando l'importo che si desidera ricaricare.

È possibile selezionare l'importo dalle scelte ad importo prefissato (es. *Ricarica da 10 euro*) oppure, in alternativa, inserirlo manualmente nella sezione della *Ricarica Personalizzata*:

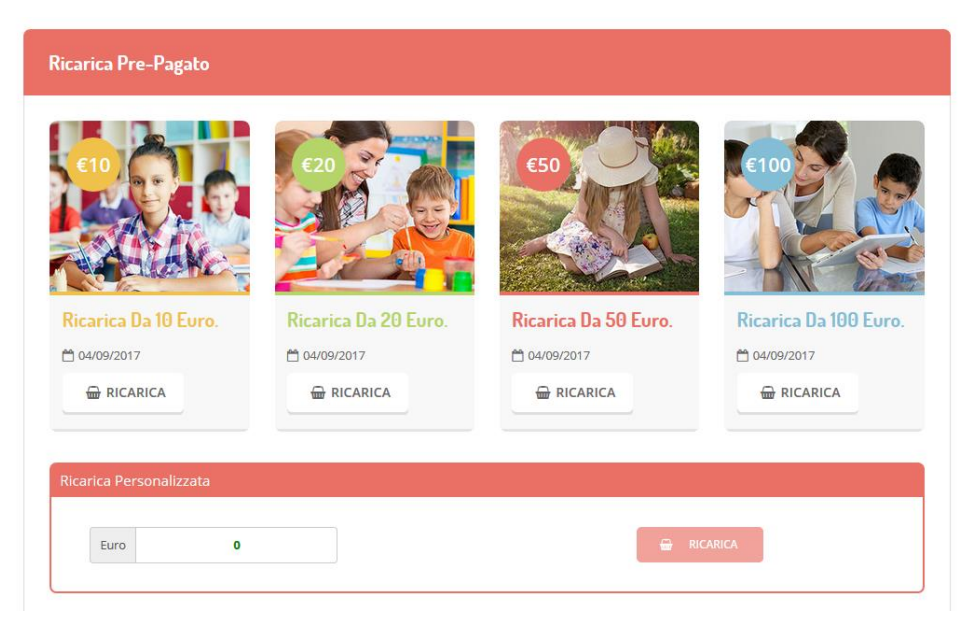

Una volta effettuata la scelta o inserito l'importo, premere su *Ricarica*: sarà necessario selezionare in seguito **Pagamento MAV**  ○ Pagamento MAV e premere il tasto *Prosegui*.

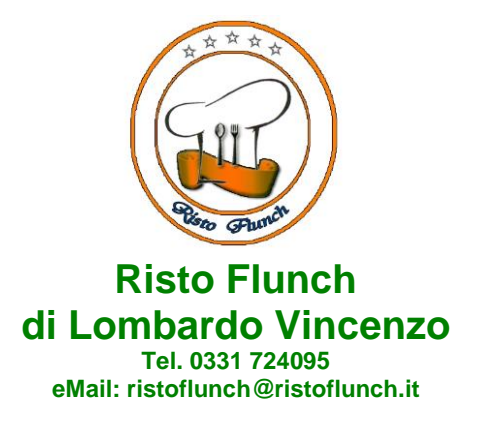

Prima di confermare la generazione del MAV, verrà proposta una schermata di riepilogo dell'importo da ricaricare con le informazioni relative all'utente sul quale si intende effettuare l'operazione. Per finalizzare la generazione del MAV, sarà necessario accettare il costo del servizio laddove previsto e premere il tasto *Genera MAV***.**

A questo punto, il sistema genererà un codice (**CODICE MAV**) necessario per effettuare il pagamento. All'occorrenza è possibile stampare il bollettino MAV premendo sul MAV appena generato per visualizzarlo e stamparlo tramite tasto di stampa preposto.

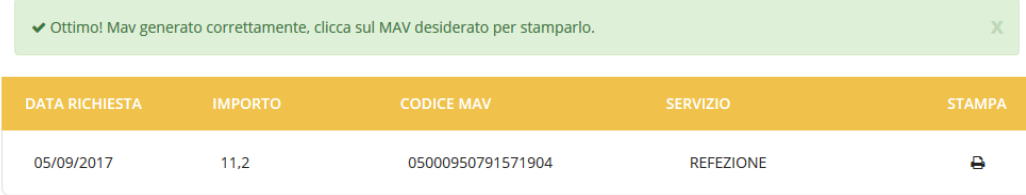

Il bollettino MAV sarà comunque sempre stampabile, fino a che non verrà pagato, attraverso la sezione **Pagamenti -> MAV da Pagare**

Con il codice MAV generato è possibile effettuare la ricarica attraverso una delle seguenti modalità:

- presso ogni **sportello bancario** d'Italia, anche non nel territorio comunale e anche senza essere correntista
- tramite **Home Banking** personale alla sezione "pagamento MAV"
- tramite **ATM bancari** alla sezione "Pagamento MAV" se disponibile

La registrazione sul Portale Genitori della transazione economica avvenuta verrà visualizzata entro le 48 ore successive.

È possibile, inoltre, generare il codice MAV direttamente dall'applicazione **ComunicApp** su smartphone e tablet, accedendo alla sezione "Saldo" o alla sezione "Pagamenti", premendo il tasto **Ricarica Ora**, scegliendo o scrivendo l'importo della ricarica ed infine selezionando il metodo di pagamento MAV:

 $\bigcirc$  Pagamento MAV

La conclusione dell'operazione è uguale a quella su Portale Genitori.

.

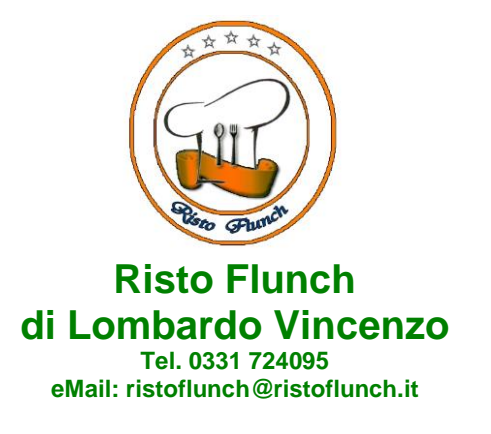

# **COMUNICAZIONE CON LE FAMIGLIE**

### *PORTALE GENITORI*

Sarà possibile verificare la situazione aggiornata del credito e dei relativi giorni di presenza accedendo all'area a voi dedicata sul Portale dei Genitori, tramite le credenziali a voi assegnate individualmente. Il link al Portale Genitori e le credenziali personali sono riportati nella "**Lettera Codici e Credenziali**" distribuita all'utenza.

Riportiamo di seguito l'home page del portale genitori, dalla quale è possibile riscontrare le sezioni a cui si può aver accesso:

- Anagrafica: per visualizzare i dati anagrafici del bambino e del genitore
- Presenze: per consultare lo storico delle presenze
- Pagamenti: per consultare lo storico dei pagamenti avvenuti e per poter effettuare una ricarica attraverso i canali di pagamento abilitati
- News: per accedere alle comunicazioni e notifiche pubblicate dalla società di ristorazione Ristoflunch
- Utility: per poter usufruire di utilità come il *"Cambio della password"*.

Per qualsiasi eventuale chiarimento in merito al sistema ed alla situazione del proprio credito potrete sempre contattare il numero 0331724095 dal lunedì al venerdì dalle ore 09.30 alle ore 12.30.

### *APPLICAZIONE PER SMARTPHONE O TABLET IOS, ANDROID*

Ricordiamo che è possibile scaricare gratuitamente l'applicazione "**ComunicApp**" per Smartphone e Tablet direttamente dallo Store del dispositivo utilizzato, compatibile con la maggior parte dei dispositivi iOS e ANDROID. Si precisa che l'APP non è supportata su dispositivi Windows Phone.

Una volta installata l'APP è necessario effettuare il login inserendo le credenziali fornite con "Lettera Codici e Credenziali" distribuita all'utenza.

Attraverso la ComunicApp verrà messo a disposizione del genitore uno strumento informativo a 360 gradi che permette di essere sempre informato sulla situazione del proprio bambino, in termini di **presenze in mensa e pagamenti effettuati**, oltre che per le comunicazioni ufficiali da parte della società di ristorazione Ristoflunch

La ComunicApp, infatti, permette di accedere a tutte le informazioni possibili tramite apposite sezioni.

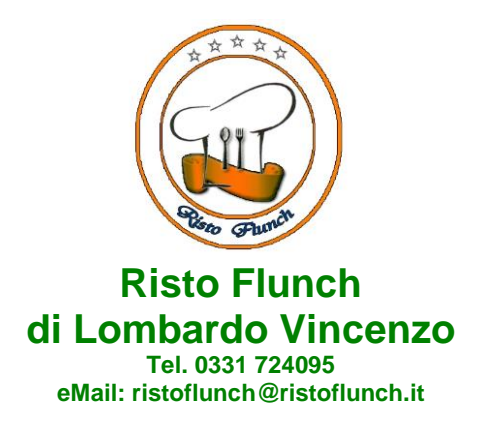

*--------------------------------------------FINE: COMUNICAZIONE CON LE FAMIGLIE*

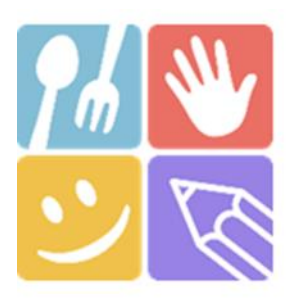

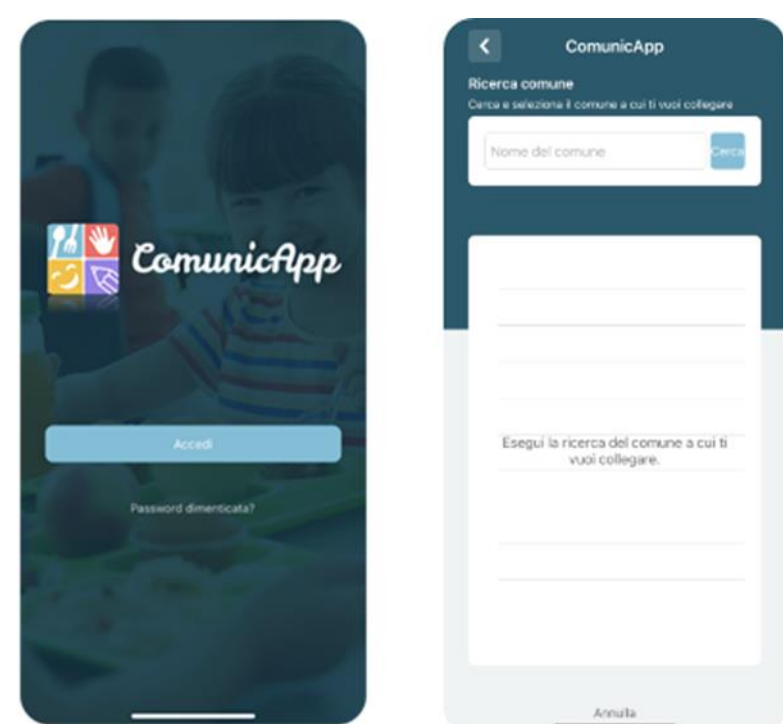

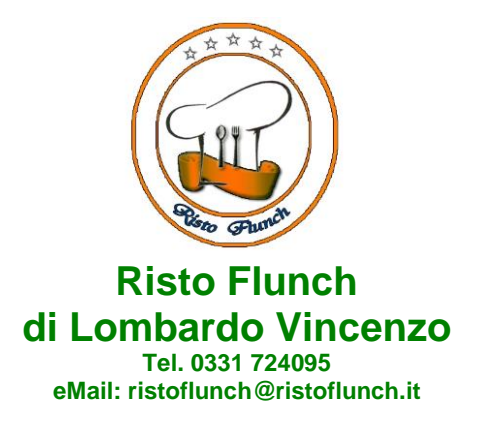

### **ASSISTENTE VIRTUALE**

Per eventuale necessità di supporto e informazioni e sull'utilizzo dei portali, sarà possibile utilizzare la nuova sezione dedicata su Portale Genitori e APP ComunicApp.

### *PORTALE GENITORI*

Nel Portale Genitori, infatti, sarà a disposizione l'Assistente Virtuale riconoscibile tramite il logo:

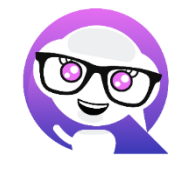

Premendo sull'icona, quindi, sarà possibile interagire con l'Assistente Virtuale, che potrà fornire le risposte alle vostre domande su tutti gli ambiti del portale. Potrete infatti scegliere l'argomento di cui necessitate supporto e l'Assistente Virtuale vi risponderà con informazioni utili, come per esempio effettuare un pagamento, scaricare l'estratto conto o accedere al portale o in caso di ulteriore necessità, sarà possibile aprire una segnalazione al gestore del servizio tramite la procedura guidata in pochi semplici passaggi.

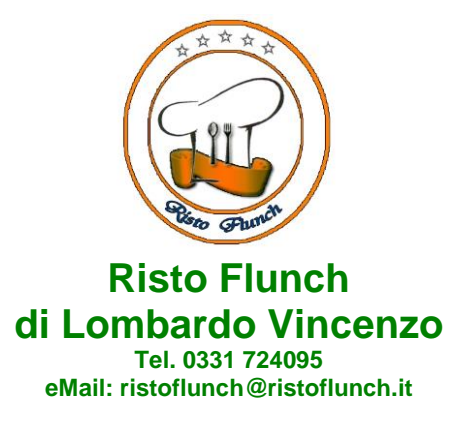

#### *APPLICAZIONE PER SMARTPHONE O TABLET IOS, ANDROID*

Sull'APP ComunicApp, invece, sarà disponibile la voce "Assistenza" nel menù laterale. Una volta premuto sul tasto, si aprirà la stessa schermata in cui procedere con la richiesta.

L'Assistente Virtuale, col tempo, verrà reso sempre più performante e potrà fornire il supporto professionale al pari di un operatore, assistendovi e rispondendo direttamente alle vostre necessità e domande tramite chat. Il servizio sarà attivo in qualsiasi momento della giornata 7 giorni su 7.

# **MODULO 730**

In un determinato periodo dell'anno, sarà possibile scaricare un'**attestazione delle spese sostenute per la refezione e servizi secondari** utile alla dichiarazione 730, accedendo all'area web dedicata sul Portale Genitori nella sezione **Pagamenti -> Dichiarazione 730**.

L'utente potrà scaricare tale documento dichiarativo premendo su "**Scarica dichiarazione per il 730**".

Prima di scaricare la dichiarazione consigliamo di verificare che i codici fiscali del Genitore/Tutore e dell'alunno siano corretti, controllando nella sezione "**Verifica i codici Fiscali**".

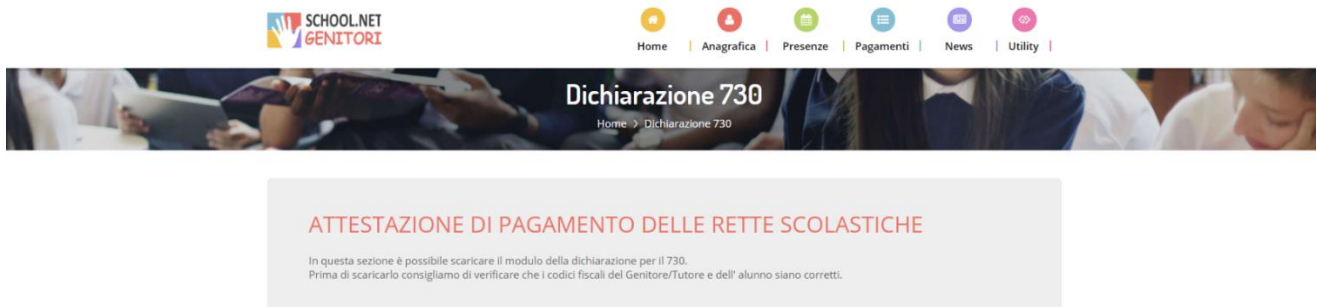

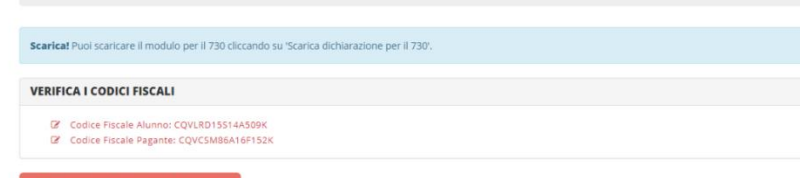